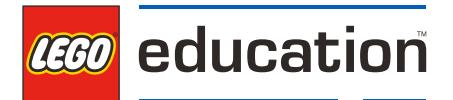

# **SPIKETM Prime**

Guia ràpida d'inici

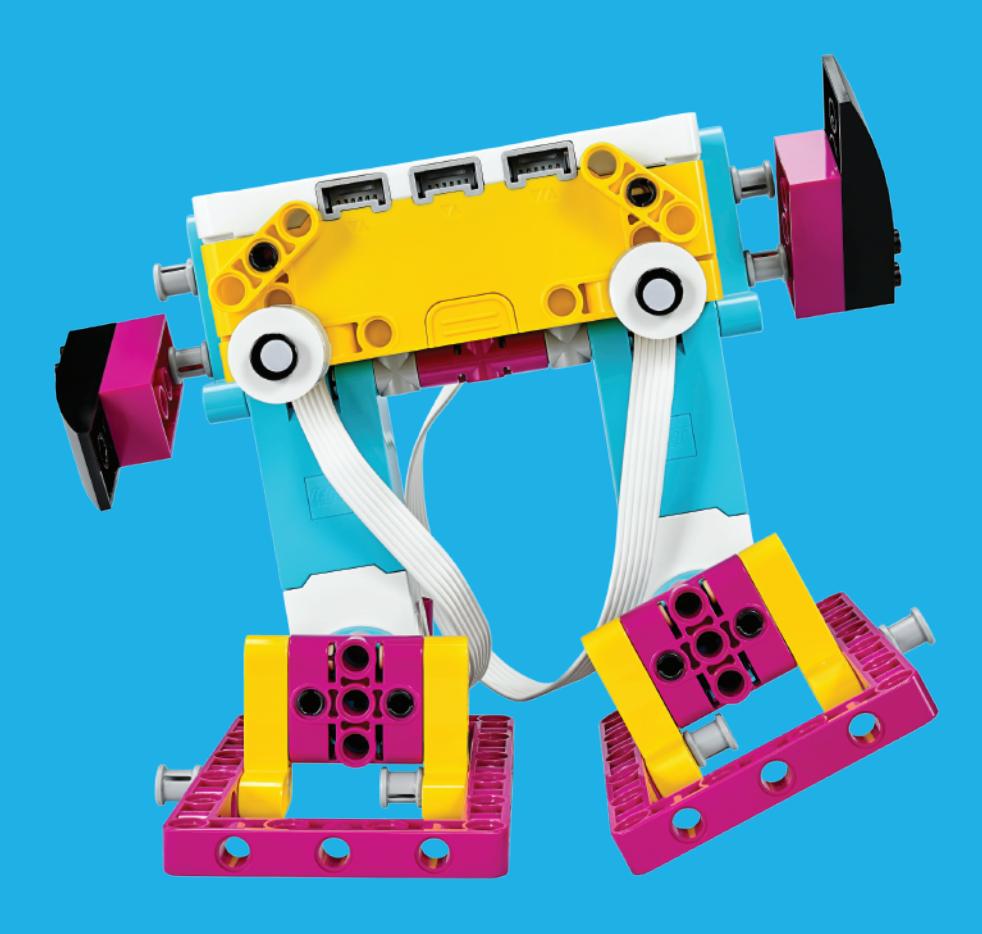

# **Comencem!**

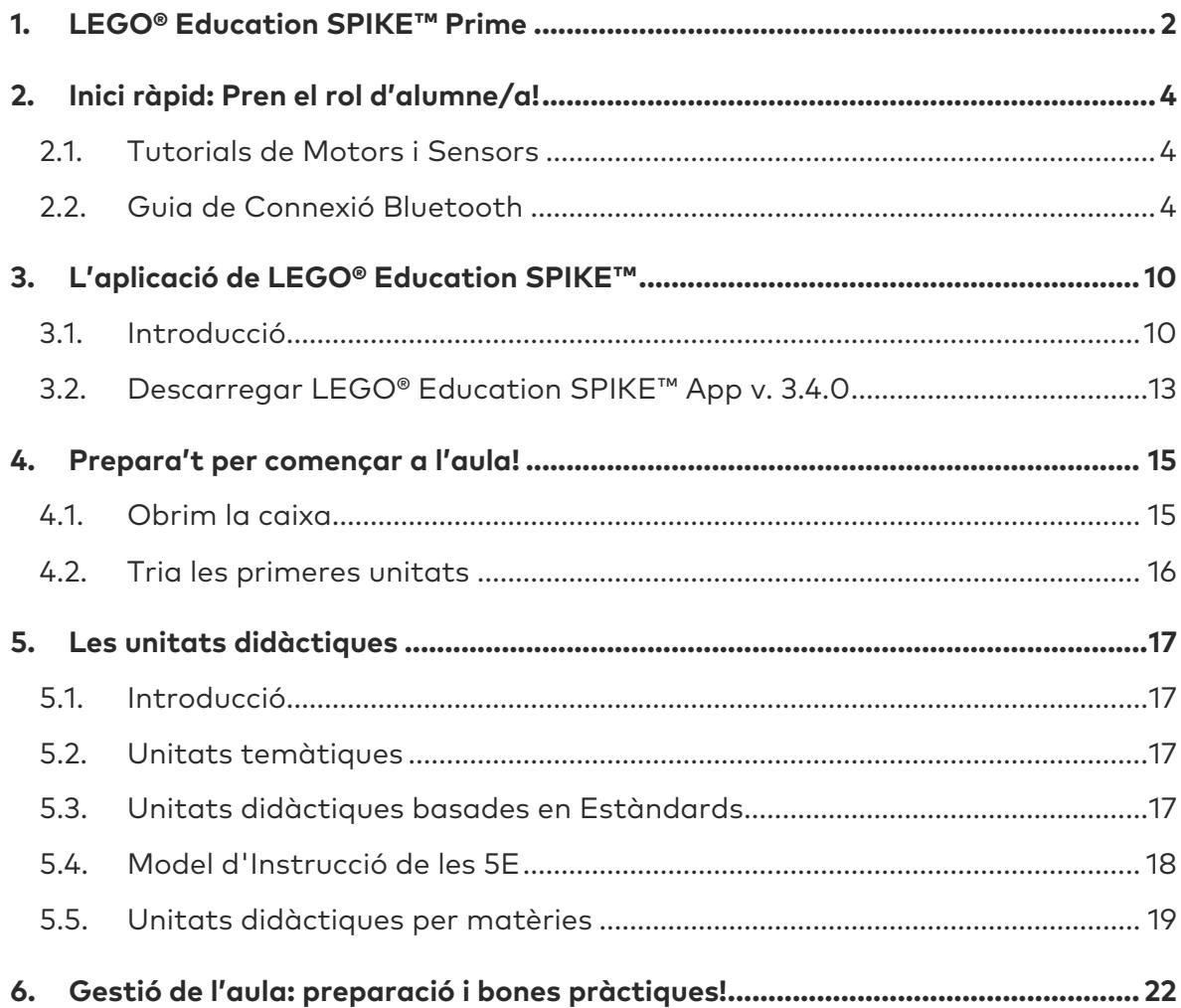

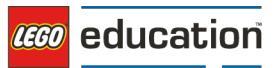

# <span id="page-2-0"></span>**1. LEGO® Education SPIKE™ Prime**

SPIKE PRIME és una solució que combina construcció amb programació digital. Està dissenyada per ajudar-te a impulsar l'aprenentatge STEAM de forma motivant.

### **Què hi ha a la caixa?**

- Més de 500 peces LEGO® i una bossa de recanvis que conté els elements essencials per si s'extravien.
- Els elements electrònics programables:
	- o 2 motors mitjans
	- o Un motor gran
	- o Un sensor de color
	- o Un sensor de força i pressió
	- o Un sensor de distància
	- o Un hub amb 6 ports amb un sensor giroscòpic de 6 eixos.
	- o El hub inclou una bateria recarregable i connectivitat Bluetooth.

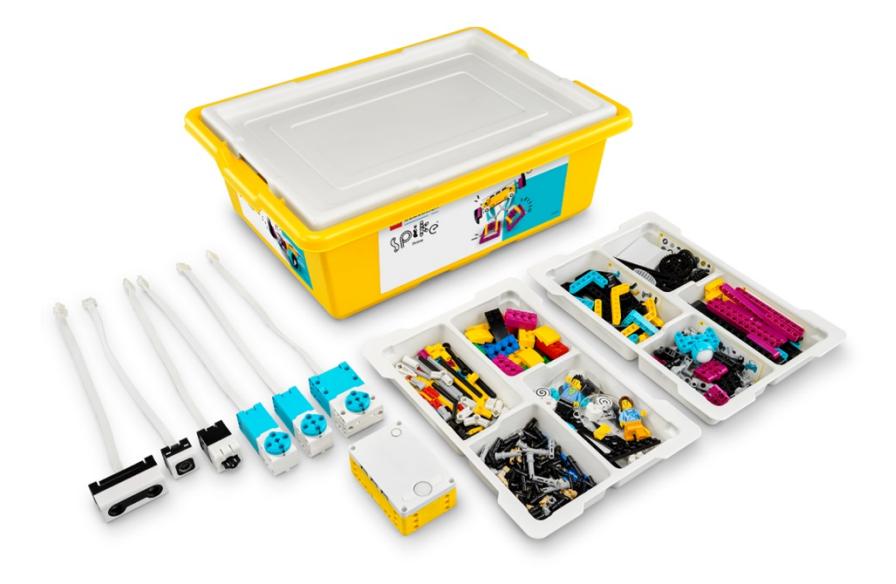

Combinant elements colorits de LEGO®, hardware fàcil d'utilitzar i una experiència de programació intuïtiva, l'alumnat de cicle superior de primària i ESO desenvolupa la confiança STEAM a través de LEGO Education SPIKE™ Prime.

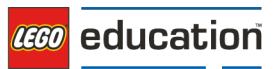

L'aplicació de SPIKE Prime ofereix a l'alumnat una base sòlida en els fonaments de l'aprenentatge STEAM. Incorpora un sistema de programació per blocs basat en Scratch, senzill i intuïtiu per realitzar les unitats didàctiques.

Les unitats didàctiques es troben a l'aplicació de l'alumne. Per això t'has d'assegurar que l'aplicació està instal·lada en els dispositius de l'alumnat abans de la primera sessió.

Totes les unitats didàctiques de SPIKE Prime estan alineades amb els estàndards curriculars i fan les STEAM divertides, properes i rellevants per tot l'alumnat. Proporcionen una varietat d'experiències d'aprenentatge que es connecten amb les preguntes i observacions de la vida real de l'alumnat, preparant-lo per a la vida més enllà de l'escola. Les unitats estan dissenyades per ser completades en 45 minuts i totes inclouen un component de construcció i un de programació.

A més a més, com a docent, tens accés a un repositori online d'unitats didàctiques on trobaràs una guia detallada per cada unitat didàctica.

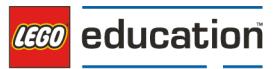

# <span id="page-4-0"></span>**2. Inici ràpid: Pren el rol d'alumne/a!**

Per comprendre plenament i donar suport a les necessitats del vostre alumnat durant una unitat de LEGO® Education SPIKE™ Prime, us animem a explorar i treballar de manera pràctica des de la perspectiva d'un alumne.

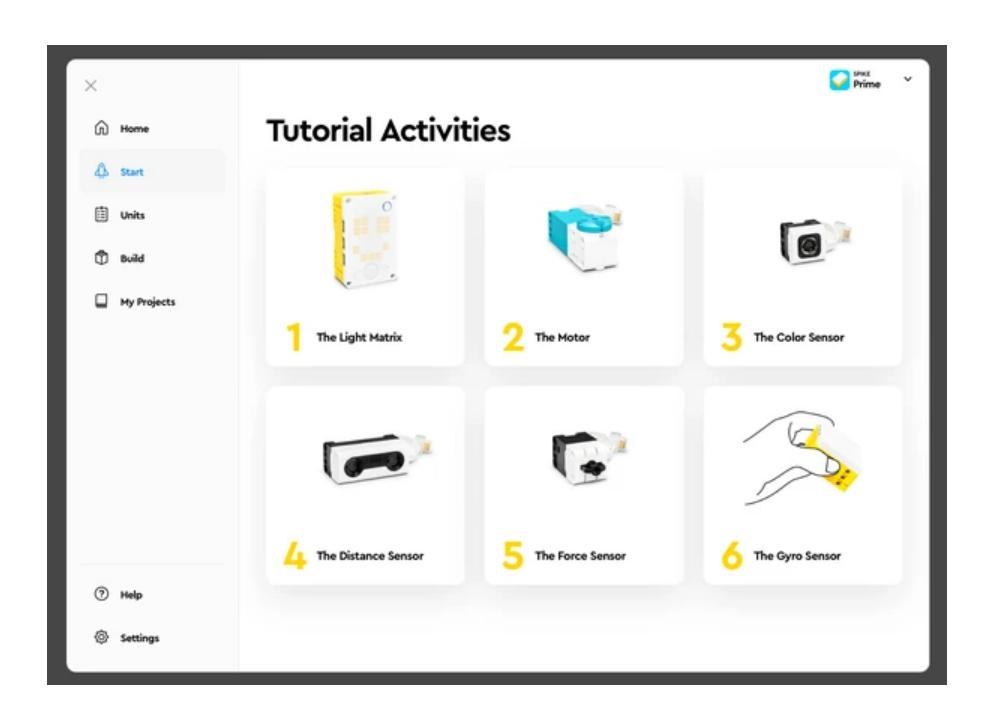

# <span id="page-4-1"></span>**2.1. Tutorials de Motors i Sensors**

Si tu i el teu alumnat sou nous en el món de la robòtica, els tutorials de motors i sensors són un lloc excel·lent per construir confiança... mentre us divertiu! Trobeu-los a l'aplicació LEGO® Education SPIKE™ seleccionant "Començar" al menú lateral.

# <span id="page-4-2"></span>**2.2.Guia de Connexió Bluetooth**

### **Connexió al Hub SPIKE™ Prime mitjançant Bluetooth**

Si acabeu de començar amb SPIKE™ Prime, el primer pas és connectar el Hub SPIKE Prime al vostre dispositiu.

A continuació, trobareu instruccions detallades pas a pas per a tots els dispositius compatibles.

# **Android i ChromeOS**

- 1. Assegura't que el Bluetooth està activat a la configuració del teu dispositiu.
- 2. Crea o obre un projecte a l'aplicació SPIKE™.
- 3. Fes clic/toca a la icona del Hub a la pantalla de programació.

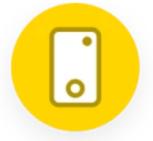

4. Pressiona el botó Central per encendre el teu Hub.

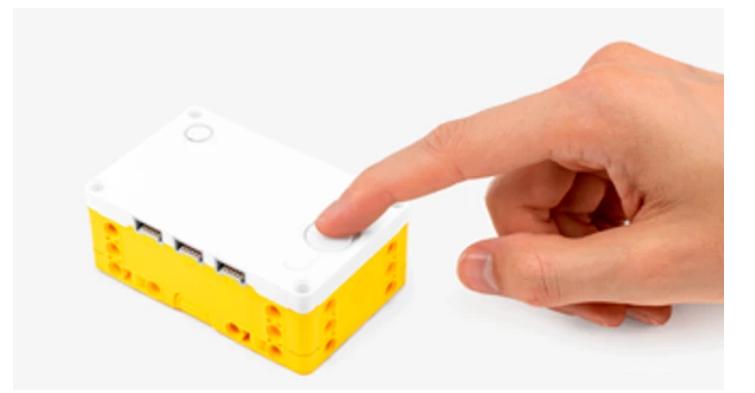

5. Prem el Botó Bluetooth del teu Hub per activar el Bluetooth.

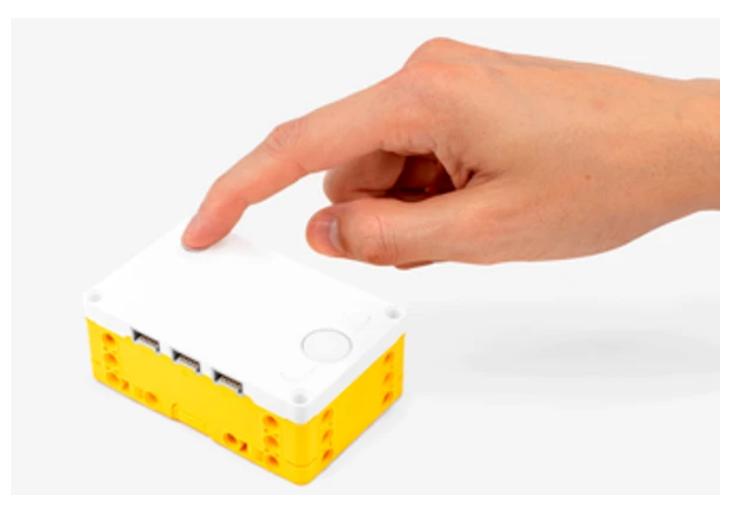

- 6. Espera que el teu Hub aparegui a la llista de Hubs disponibles. Si el teu Hub és nou, apareixerà amb el nom per defecte "LEGO Hub" fins que li donis un nom únic.
- 7. Fes clic/toca el botó "Connectar" sota el teu Hub per connectar-lo. En alguns dispositius i sistemes operatius, hauràs d'aprovar l'emparellament.

El teu Hub emetrà un so per indicar-te que t'has connectat amb èxit.

# **iOS i iPadOS**

- 1. Assegura't que el Bluetooth està activat a la configuració del teu dispositiu.
- 2. Crea o obre un projecte a l'aplicació SPIKE™.
- 3. Fes clic/toca la icona del Hub a la pantalla de programació.

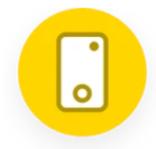

4. Pressiona el Botó Central per encendre el teu Hub.

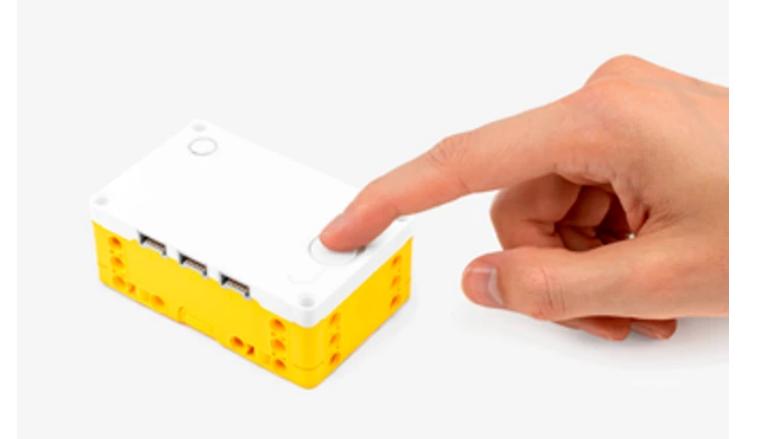

5. Prem el Botó Bluetooth del teu Hub per habilitar el Bluetooth.

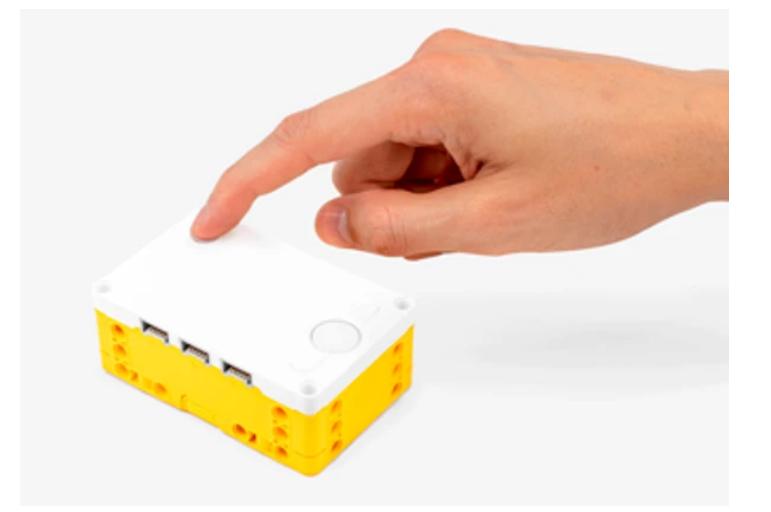

- 6. Espera que el teu Hub aparegui a la llista de accessoris. Inicialment, el Hub pot aparèixer com a "Joguina", però eventualment hauria de mostrar-se com un LEGO® Hub. Si el teu Hub és nou, apareixerà amb el nom per defecte "LEGO Hub" fins que li donis un nom únic.
- 7. Fes clic/toca al nom del teu Hub per començar la connexió.

El teu Hub emetrà un so per indicar-te que t'has connectat amb èxit.

# **MacOS**

- 1. Assegura't que el Bluetooth està activat a la configuració del teu dispositiu.
- 2. Crea o obre un projecte a l'aplicació SPIKE™.
- 3. Fes clic/toca la icona del Hub a la pantalla de programació.

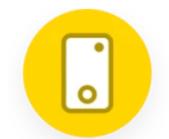

4. Pressiona el Botó Central per encendre el teu Hub.

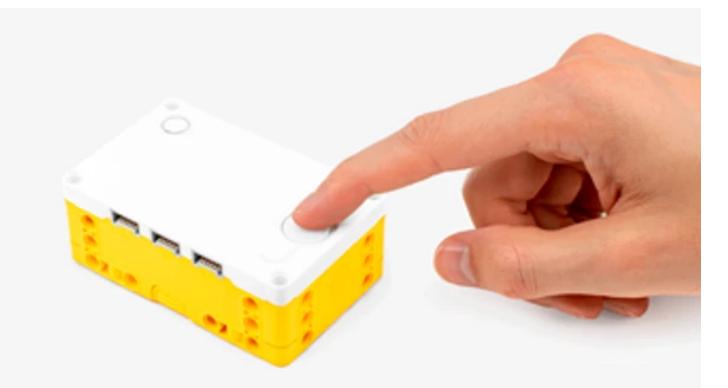

5. Prem el Botó Bluetooth del teu Hub per habilitar el Bluetooth.

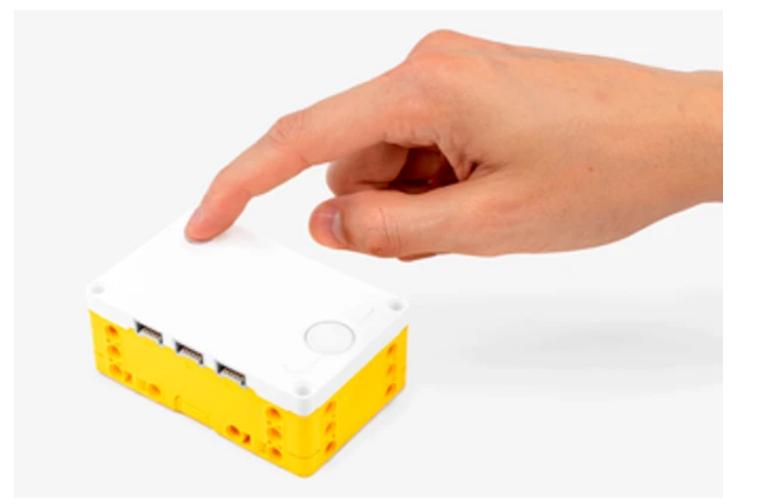

6. Espera que el teu Hub aparegui a la llista de dispositius Bluetooth. Si el teu Hub és nou, apareixerà amb el nom per defecte "LEGO Hub" fins que li donis un nom únic.

- 7. Fes clic/toca el botó "Connectar" a prop del nom del teu Hub per començar la connexió.
- 8. Fes clic/toca el botó "Seleccionar" per confirmar. El teu Hub emetrà un so per indicar-te que t'has connectat amb èxit.

### **Windows**

- 1. Assegura't que el Bluetooth està activat a la configuració del teu dispositiu.
- 2. Crea o obre un projecte a l'aplicació SPIKE™.
- 3. Fes clic/toca la icona del Hub a la pantalla de programació

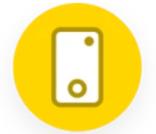

4. Pressiona el Botó Central per encendre el teu Hub.

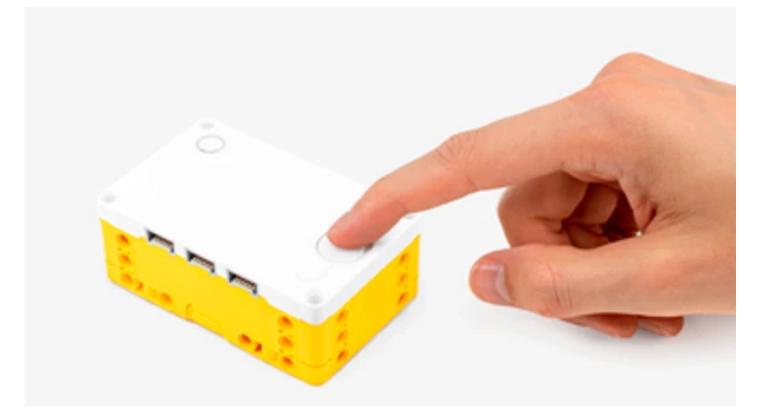

5. Prem el Botó Bluetooth del teu Hub per habilitar el Bluetooth.

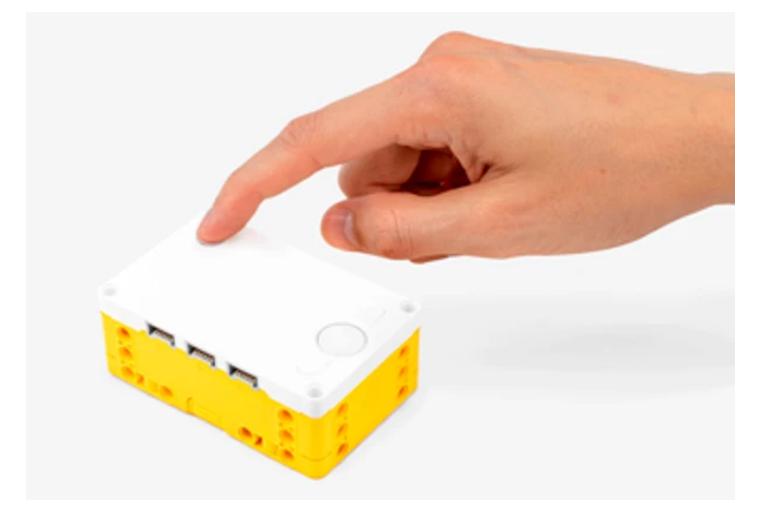

- 6. Espera que el teu Hub aparegui a la llista de Hubs disponibles. Si el teu Hub és nou, apareixerà amb el nom per defecte "LEGO Hub" fins que li donis un nom únic.
- 7. Fes clic/toca el botó "Connectar" sota el teu Hub per connectar-te.
- 8. Quan et connectis a un Hub per primera vegada, apareixerà una notificació de Windows que preguntarà si vols afegir el Hub com a dispositiu. Fes clic a la notificació i després permet l'emparellament.

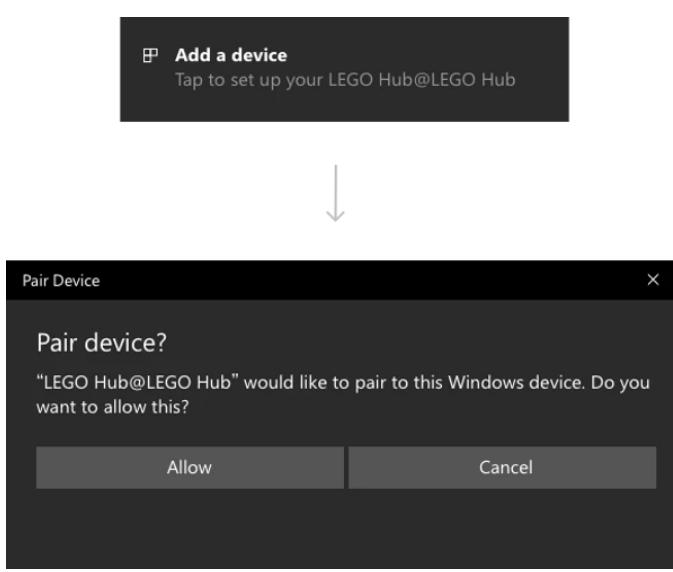

El teu Hub emetrà un so per indicar-te que t'has connectat amb èxit.

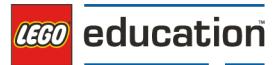

# <span id="page-10-0"></span>**3. L'aplicació de LEGO® Education SPIKE™**

# <span id="page-10-1"></span>**3.1. Introducció**

L'aplicació de SPIKE Prime és una part essencial de tota l'experiència. A través d'ella podràs accedir a tutorials de primers passos, unitats didàctiques i els blocs de programació, perquè els projectes cobrin vida a l'aula.

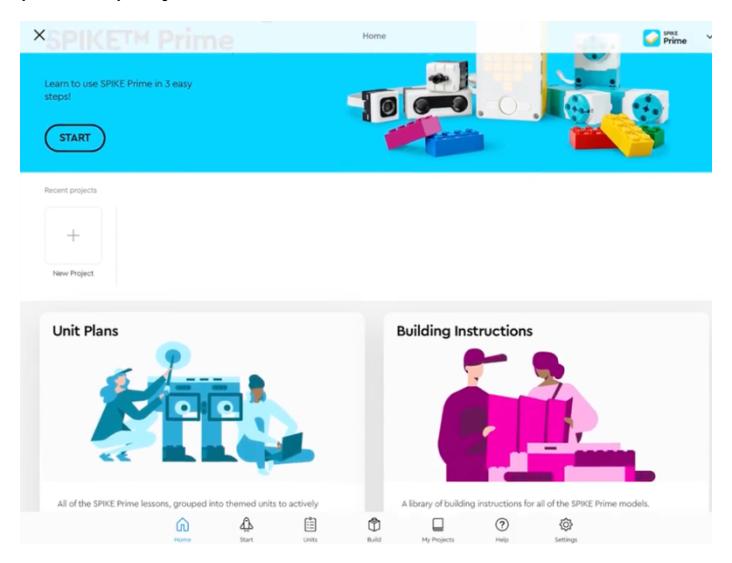

A la primera pantalla de l'aplicació de SPIKE Prime tindràs accés a tots els materials rellevants per aprendre amb el set de SPIKE Prime. Disposes també de tutorials per introduir-te al hub, motors, sensors i com crear programes basats en programació per blocs.

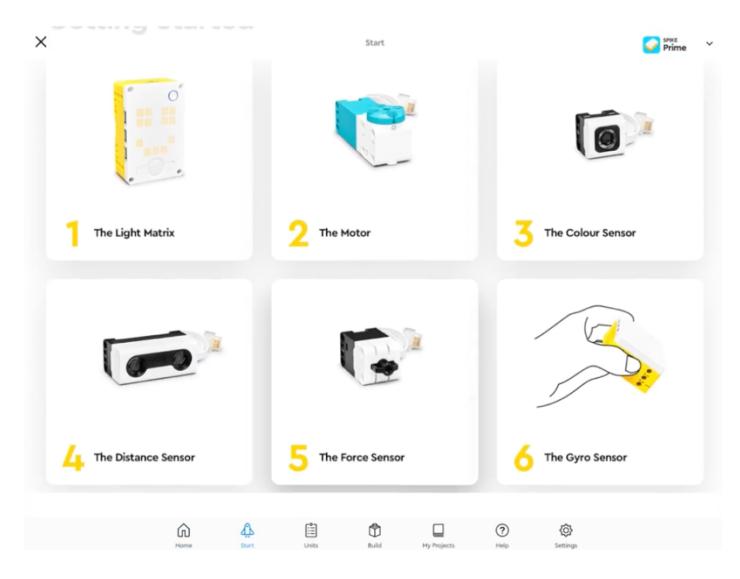

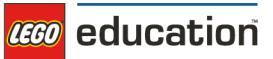

L'alumnat utilitzarà un sistema de programació per blocs basat en Scratch, senzill i intuïtiu per realitzar les unitats didàctiques.

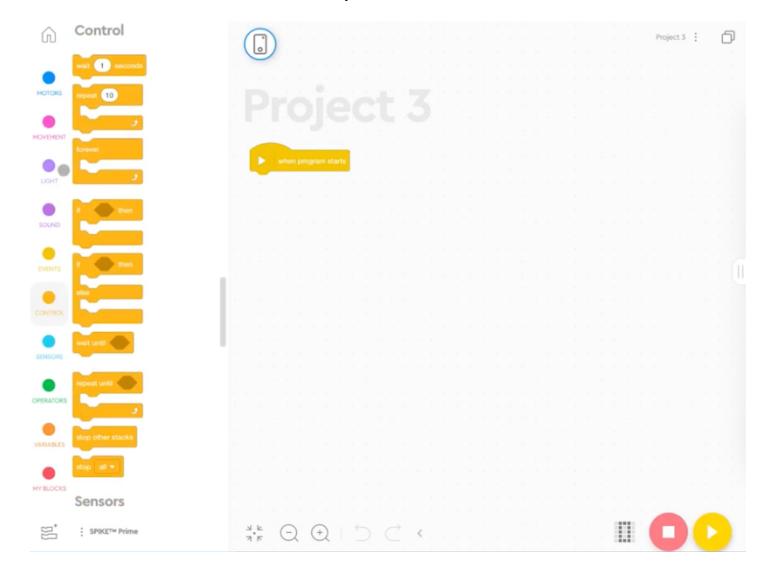

Fins i tot si no has programat abans, estaràs fomentant l'aprenentatge amb aquests materials abans que t'adonis.

Un cop el programari s'ha instal·lat en el dispositiu pots entrar en matèria i començar amb els tutorials.

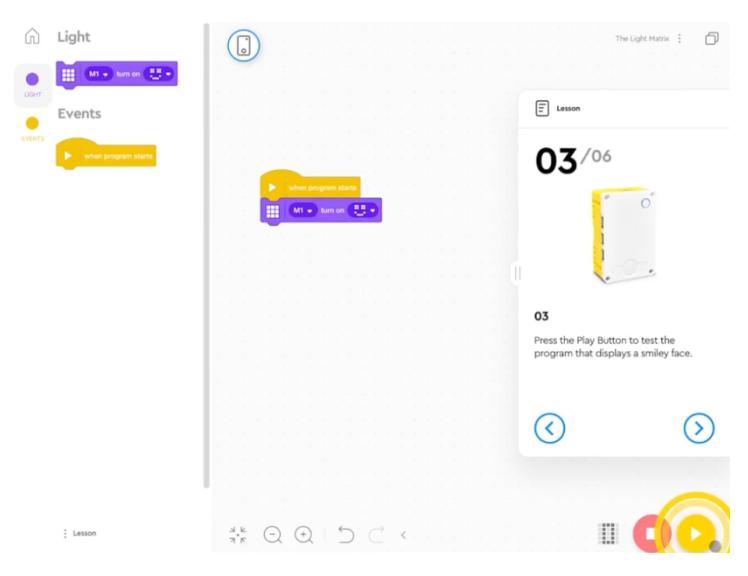

L'aplicació inclou tutorials fàcils de seguir que et presenten tots els elements físics i digitals de tota l'experiència. Et recomanem que els facis en l'ordre cronològic.

També et recomanem que comencis canviant el nom de cada hub. És important que cada hub tingui un nom únic per ser diferenciat dels altres en una mateixa classe, especialment en la connexió a través de Bluetooth. Una altra cosa que has de tenir en

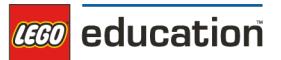

compte és que tinguis el Bluetooth habilitat a l'ordinador i les tauletes abans d'intentar connectar el Hub de SPIKE Prime.

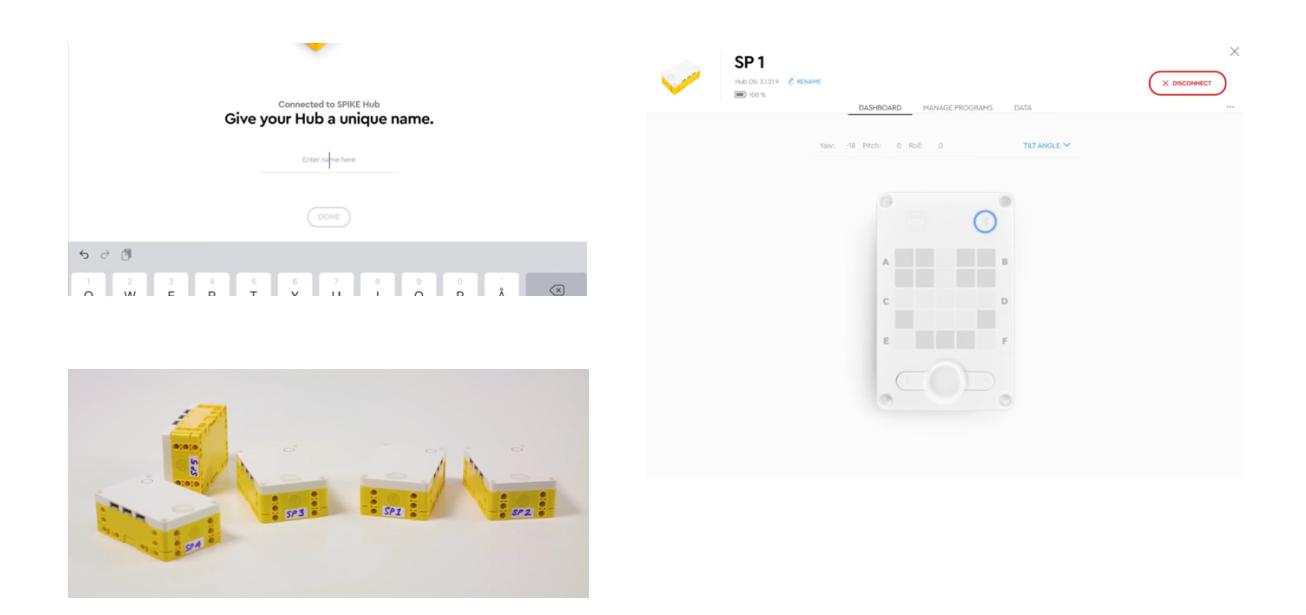

En l'aplicació de SPIKE Prime tindràs accés a totes les unitats didàctiques per usar amb el teu alumnat.

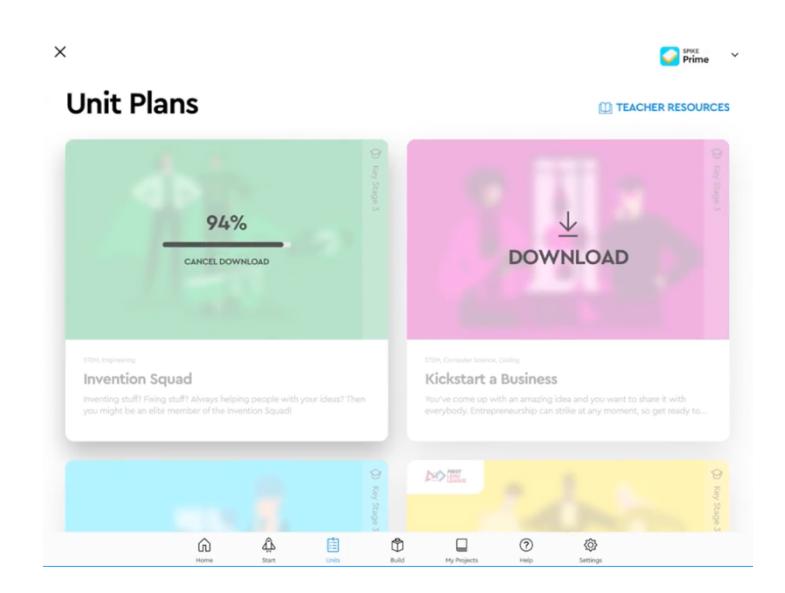

A l'inici de la sessió indica a l'alumnat la unitat a realitzar. És important que descarreguis també les unitats quan l'aplicació t'ho suggereixi perquè puguis fer-les servir a la classe sense connexió a internet.

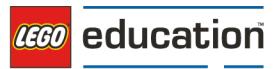

# <span id="page-13-0"></span>**3.2.Descarregar LEGO® Education SPIKE™ App v. 3.4.0**

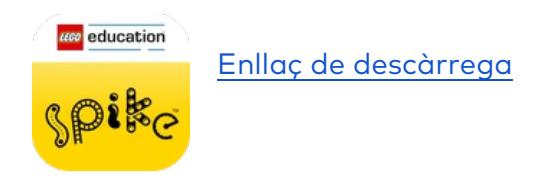

Si us plau, comproveu els requisits del sistema abans de fer l'actualització.

### **Requisits del sistema:**

#### **Hardware**

- 1.5 GHz Intel® Core i3 processor or better
- 4 GB RAM
- 3 GB available storage space
- Bluetooth 4.0 or above

### **Operating System**

- Windows 10 (64-bit), version 1803 or newer
- Windows 11 (64-bit), version 22H2

### **Informació sobre actualització de l'aplicació:**

Regularment hi ha actualitzacions de l'aplicació per mantenir el programari actualitzat, incloent correccions d'errors i noves funcionalitats.

Tingueu en compte que la instal·lació i l'actualització del programari de l'aplicació SPIKE requereixen drets d'administrador. Les actualitzacions de l'aplicació es realitzen de la següent manera:

- **Windows i macOS:** Els usuaris són dirigits a [https://education.lego.com/downloads,](https://education.lego.com/downloads) des d'on poden descarregar i instal·lar la nova versió. Els usuaris de Windows també poden descarregar l'actualització des de la Windows Store.
- **iOS, Android i ChromeOS:** Si els usuaris han habilitat les actualitzacions automàtiques a la configuració de la seva botiga d'aplicacions, les actualitzacions es descarreguen i s'instal·len automàticament. Si no ho han fet, hauran d'actualitzar manualment l'aplicació des de la botiga d'aplicacions corresponent.

**Actualitzacions de contingut:** Les actualitzacions del contingut del pla de la unitat de currículum es poden dur a terme utilitzant els següents mètodes:

- 1. Si està habilitat, els usuaris poden iniciar una actualització del pla de la unitat directament des de la notificació d'actualització dins de l'aplicació.
- 2. Els usuaris poden actualitzar el contingut d'un pla de la unitat des de la vista general del pla de la unitat, si el botó "Actualització disponible" és visible.

# **Notificacions:**

Les notificacions són una manera útil d'informar els usuaris que hi ha una actualització disponible o necessària. Quan estan habilitades a la pàgina de configuració de l'aplicació, les notificacions s'envien quan:

- 1. Hi ha una correcció d'errors crítica o una nova versió de funcionalitat disponible (les correccions d'errors no crítiques no generen una notificació).
- 2. Hi ha una actualització de contingut disponible per a un pla de la unitat descarregat.
- 3. Un usuari ha d'actualitzar el Hub perquè les versions de l'aplicació i del HubOS no són compatibles (aquesta notificació no es pot desactivar). \*Actualitzacions de HubOS: Quan un usuari connecta un Hub al seu dispositiu, l'aplicació verifica si és compatible amb la versió del HubOS. Si no ho és, l'aplicació notifica a l'usuari que és necessària una actualització del HubOS abans que puguin continuar.

### **Polítiques de privacitat:**

Pots consultar les polítiques de privacitat aquí:

- App privacy policy (https://education.lego.com/en-us/app-privacy-policy/)
- LEGO privacy policy (https://education.lego.com/en-us/support/privacy-policy/)

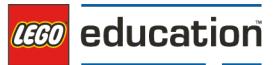

# <span id="page-15-0"></span>**4. Prepara't per començar a l'aula!**

# <span id="page-15-1"></span>**4.1. Obrim la caixa**

Obre la teva caixa i segueix les instruccions següents:

1. Aplica les etiquetes als compartiments de la safata de classificació.

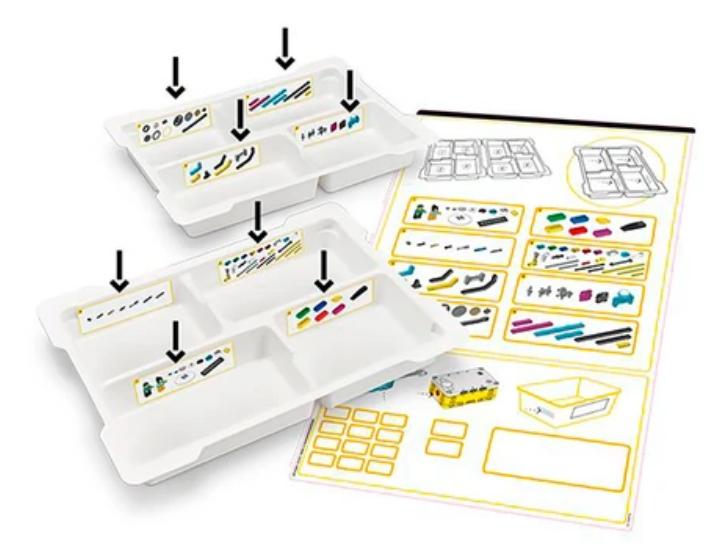

2. Classifica els elements de les bosses 1-8 als compartiments adequats.

\*\*Nota: Les dues bosses sense marcar que contenen els elements més grans s'han de guardar a la part inferior del contenidor d'emmagatzematge groc. La bossa 13 conté una assortiment d'elements petits i essencials que sovint es perden. Guarda aquesta bossa fins que sigui necessària.

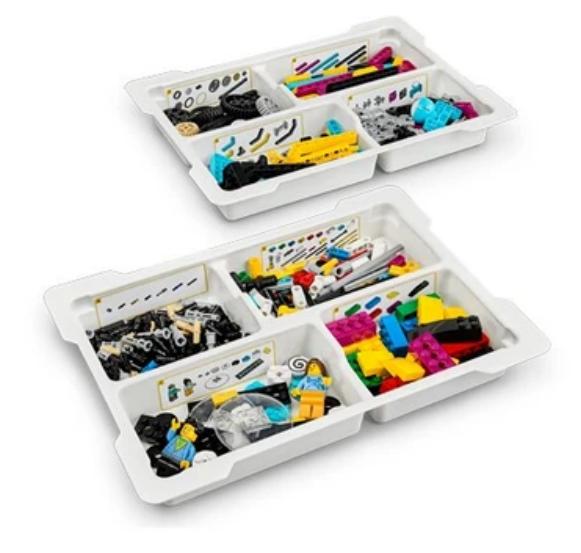

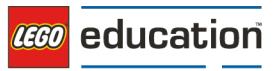

3. Insereix la bateria a l'Hub SPIKE™ Prime.

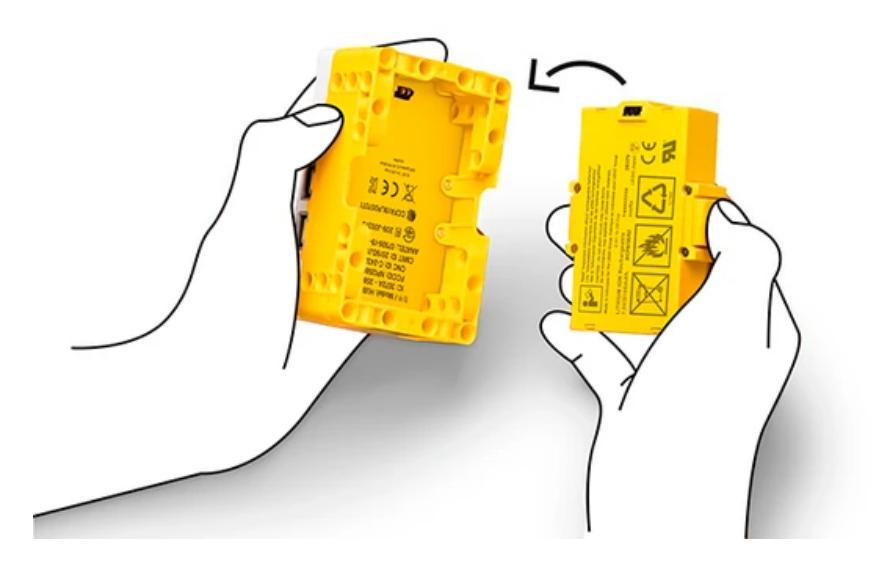

4. Etiqueta la caixa d'emmagatzematge amb un número i tot el material de SPIKE Prime per a una gestió fàcil a l'aula.

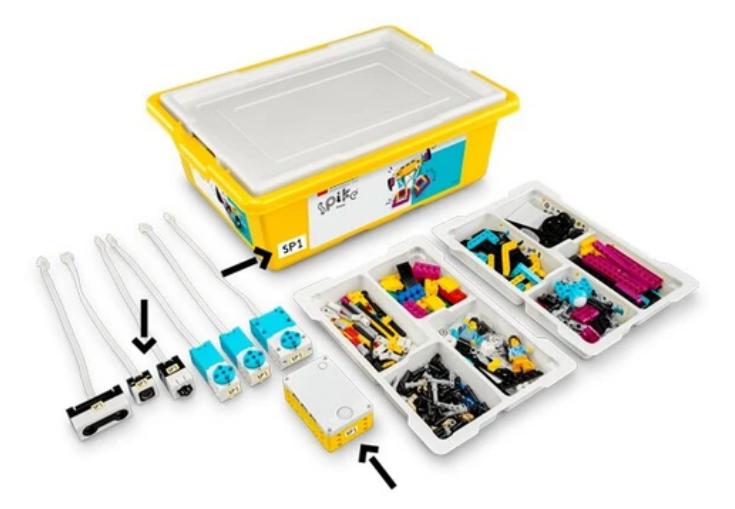

### <span id="page-16-0"></span>**4.2.Tria les primeres unitats**

Les unitats didàctiques estan agrupades en unitats temàtiques que posen èmfasi en diferents aspectes STEAM. Recomanem començar amb "Invention Squad," que es centra en el procés de disseny d'enginyeria; o "Life Hacks" i "Kickstart a Business," que es centren en la programació, la robòtica i la informàtica.

Les unitats progressen en dificultat dins de cada unitat temàtica i convergeixen cap a un projecte culminant. Un bon lloc per començar sol ser l'activitat 1. Navega fins a la primera activitat de cada unitat temàtica.

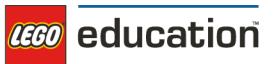

# <span id="page-17-0"></span>**5. Les unitats didàctiques**

# <span id="page-17-1"></span>**5.1. Introducció**

Cada caixa de LEGO® Education ve amb unitats didàctiques organitzades en unitats temàtiques que són clau per a tu com a mestre. Inclouen preparatius, una secció de suport per al mestre, instruccions de facilitació pas a pas basades en el model d'instrucció 5E, una secció de consells, oportunitats de diferenciació i idees per ampliar l'activitat a altres matèries.

# <span id="page-17-2"></span>**5.2.Unitats temàtiques**

Les unitats didàctiques de LEGO® Education SPIKE™ Prime estan organitzades en les següents cinc unitats temàtiques, cadascuna amb èmfasi en diferents aspectes de STEAM. Les unitats avancen en dificultat dins de cada unitat, culminant en un projecte final amb rellevància en el món real.

- 1. Grup d'Inventors
- 2. Inicia un Negoci
- 3. Trucs per a la Vida
- 4. Preparat per a la Competició
- 5. Seguidors d'Entrenament

Cada unitat temàtica, està relacionada amb uns estàndards incloent NGSS, CSTA i CCSS.

### <span id="page-17-3"></span>**5.3.Unitats didàctiques basades en Estàndards**

Les unitats didàctiques també estan relacionades amb un conjunt d'estàndards. Trobaràs la Relació dels estàndards de l'aprenentatge de les unitats didàctiques a la guia docent de cada unitat.

Prenem un exemple d'unitat. En la unitat didàctica de la [Carrera de](https://education.lego.com/es-es/lessons/prime-invention-squad/hopper-race/#lesson-plan)  Saltamartins<sup>1</sup>, l'alumnat en parelles dissenya múltiples prototips per trobar la manera més efectiva de moure un robot sense utilitzar rodes. En aquesta unitat, l'alumnat farà el següent:

<sup>1</sup> https://education.lego.com/es-es/lessons/prime-invention-squad/hopper-race/#lesson-plan

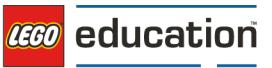

- Definirà un problema amb restriccions i criteris.
- Optimitzarà les seves solucions mitjançant proves sistemàtiques.
- Utilitzarà i buscarà l'error com una eina per millorar les seves solucions.
- Plantejarà preguntes científiques significatives i susceptibles de resposta.
- Utilitzarà dades i evidència per recolzar les seves conclusions.

### **Mapeig d'estàndards**

NGSS:

MS-ETS1-1: Definir els criteris i restriccions d'un problema de disseny amb la precisió suficient per assegurar una solució reeixida, tenint en compte principis científics rellevants i impactes potencials sobre les persones i el medi natural que puguin limitar les possibles solucions.

Common Core:

- CCSS.ELA-LITERACY.SL.6.1.C: Plantejar i respondre a preguntes específiques amb elaboració i detall fent comentaris que contribueixin al tema, text o tema en discussió.
- CCSS.MATH.CONTENT.6.EE.B.7: Resoldre problemes del món real i matemàtics escrivint i resolent equacions de la forma  $x + p = q$  i px = q per als casos en què p, q i x són tots nombres racionals no negatius

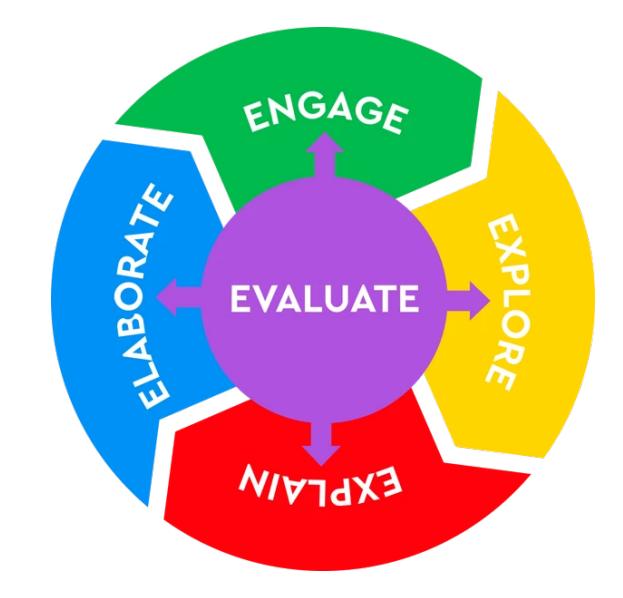

# <span id="page-18-0"></span>**5.4.Model d'Instrucció de les 5E**

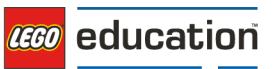

Cada unitat didàctica de LEGO® Education segueix el Model d'Instrucció de les 5E - Compromís (Engagement), Exploració (Explore), Explicació (Explain), Elaboració (Elaborate) i Avaluació (Evaluate). Aquest model reflecteix la teoria constructivista. Està àmpliament utilitzat i està ben provat com un model molt efectiu per a l'aprenentatge STEAM. Per veure aquest enfocament en acció, revisa la guia de cada unitat didàctica al [repositori](https://education.lego.com/es-es/lessons/) online<sup>2</sup>.

# <span id="page-19-0"></span>**5.5.Unitats didàctiques per matèries**

A continuació us compartim una proposta de relació d'unitats didàctiques per matèries.

# **Habilitats del segle XXI**

Utilitzeu aquestes cinc activitats pràctiques per entrenar i desenvolupar les habilitats del segle XXI del vostre alumnat, incloent la col·laboració, la creativitat, la comunicació i el pensament crític:

- Passa el brick
- Idees, a l'estil LEGO!
- Què és això?
- Cobrir la distància
- Gol!

# **Ciència i Enginyeria**

Aquestes sis activitats conviden a l'alumnat a aplicar conceptes de ciència física i el procés de disseny d'enginyeria mitjançant l'aprenentatge pràctic:

- Curs de saltamartins
- Super neteja
- Trencat
- Persegueix el teu objectiu
- Pas a pas
- Cap amunt

<sup>2</sup> https://education.lego.com/es-es/lessons/

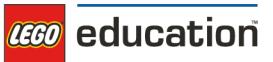

#### **Matemàtiques**

Aquestes quatre activitats desafien els estudiants a aplicar conceptes matemàtics a contextos autèntics del món real mitjançant l'aprenentatge pràctic.

- Amor vegetarià
- Pluja o sol
- Cobrir la distancia
- Campament d'entrenament 3: Reaccionar davant les línies

#### **Ciència de Dades**

Aquestes quatre activitats pràctiques de SPIKE Prime conviden els estudiants a explorar conceptes fonamentals de ciència de dades, que ajuden les persones a entendre la informació i aplicar-la a la presa de decisions. Les activitats cobreixen temes com aplicacions pràctiques de dades meteorològiques i la generació de dades del món real a partir dels nostres propis moviments, alhora que desenvolupen habilitats relacionades amb la categorització i l'etiquetatge de dades, i la descoberta de relacions entre variables.

- Joc mental
- Cap amunt
- Estira't amb les Dades
- Pluja o Sol

#### **Aprenentatge Automàtic (ML) i Intel·ligència Artificial (IA)**

Tant el ML com la IA pertanyen al camp de la informàtica. La IA reflecteix la idea que les màquines poden realitzar tasques per imitar una intel·ligència semblant a la humana. El ML assumeix que les màquines poden aprendre i adaptar-se a través de l'experiència. La IA aplica el ML per resoldre problemes. Aquestes cinc activitats pràctiques de SPIKE Prime introdueixen els estudiants a algunes possibles aplicacions de ML i IA, desenvolupant habilitats que els prepararan per aprendre com funcionen el ML i la IA.

- Joc mental
- Velocitat del Vent
- Pas a pas

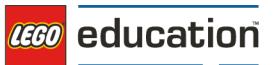

- Repeteix 5 vegades
- Estira't amb les Dades

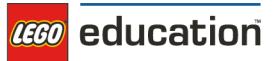

# <span id="page-22-0"></span>**6. Gestió de l'aula: preparació i bones pràctiques!**

### **Preparació**

- **Aplicació**: Descarrega l'aplicació LEGO® Education SPIKE™ i les unitats. Repassa els tutorials d'inici.
- **Caixes**: Desembalat, classifica, etiqueta i numerat les caixes. Actualitza el firmware del Hub. Ho pots fer amb ajuda de l'alumnat.
- **Emmagatzematge**: Considera com emmagatzemar còmodament les caixes (per exemple, en un armari o carretó amb rodes) i com carregar els Hubs després d'ús. Emmagatzema els paquets de substitució per separat per quan faltin elements.
- **Eines**: Recull cinta adhesiva, metre, cartolina, tisores i material didàctic per als estudiants.
- **Espai**: Desocupa les taules per treballar. Utilitza el terra per a proves i l'execució de programes.
- **Planificació de la unitat**: Executa una unitat com si fossis un alumne/a. Refina-la i prepara't per fer-la amb l'alumnat.

### **Bones Pràctiques**

- Regles: Estableix normes per a l'aula en treball pràctic (per exemple, utilitzar només elements d'un conjunt, fer servir les tapes de les caixes d'emmagatzematge com a safates per treballar/presentar/transportar models, demanar ajuda als companys primer, guies per a parlar/escoltar versus treballar).
- **Ordenar**: Reserva temps perquè l'alumnat pugui emmagatzemar o desmuntar les seves creacions.
- **Objectes perduts i trobats**: Crea un "pot d'objectes perduts i trobats" per a peces LEGO que es trobin al terra. L'alumnat que vulgui recuperar una peça hauran de mirar dins del pot.
- **Avaluació**: Avalua les teves unitats i reflexiona sobre l'experiència.
- **Comprovació i classificació**: Comprova i classifica regularment les caixes. Utilitza la vista general dels elements a la "cara 2" de la targeta superior dins de la caixa d'emmagatzematge com a llista de verificació.
- **Prepara a l'alumnat**: Permeteu temps a l'alumnat per explorar les activitats tutorials sota l'opció "Començar" a l'aplicació.
- **Agrupació**: Decideix la millor manera d'agrupar a l'alumnat per a un aprenentatge col·laboratiu efectiu.

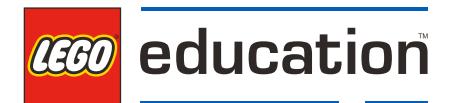

Per més recursos educatius, si us plau visita

**www.robotix.cat**

Contingut elaborat per ©ROBOTIX® Hands-on Learning i Telefónica pel Departament de la Generalitat de Catalunya